윈도우10에서 인증되지 않는 USB드라이버 설치 방법은 아래와 같습니다.

1단계:

윈도우10에서 설정 화면으로 이동합니다.

(윈도우키+I 또는 윈도우 버튼을 클릭하고 설정 버튼을 클릭합니다.)

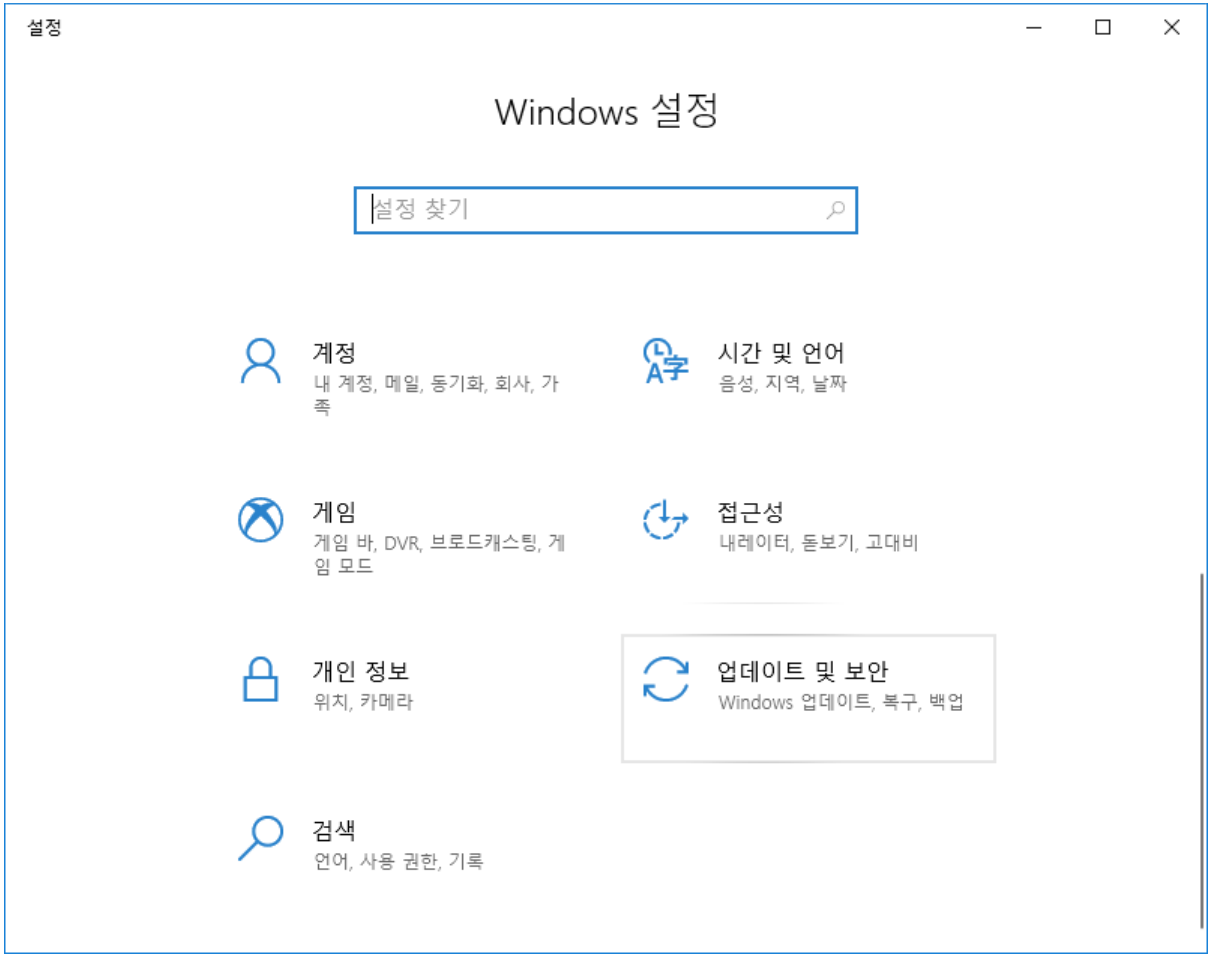

위 윈도우창에서 "업데이트 및 보안"을 클릭합니다.

아래 화면이 나오면 왼쪽 "복구"을 선택합니다.

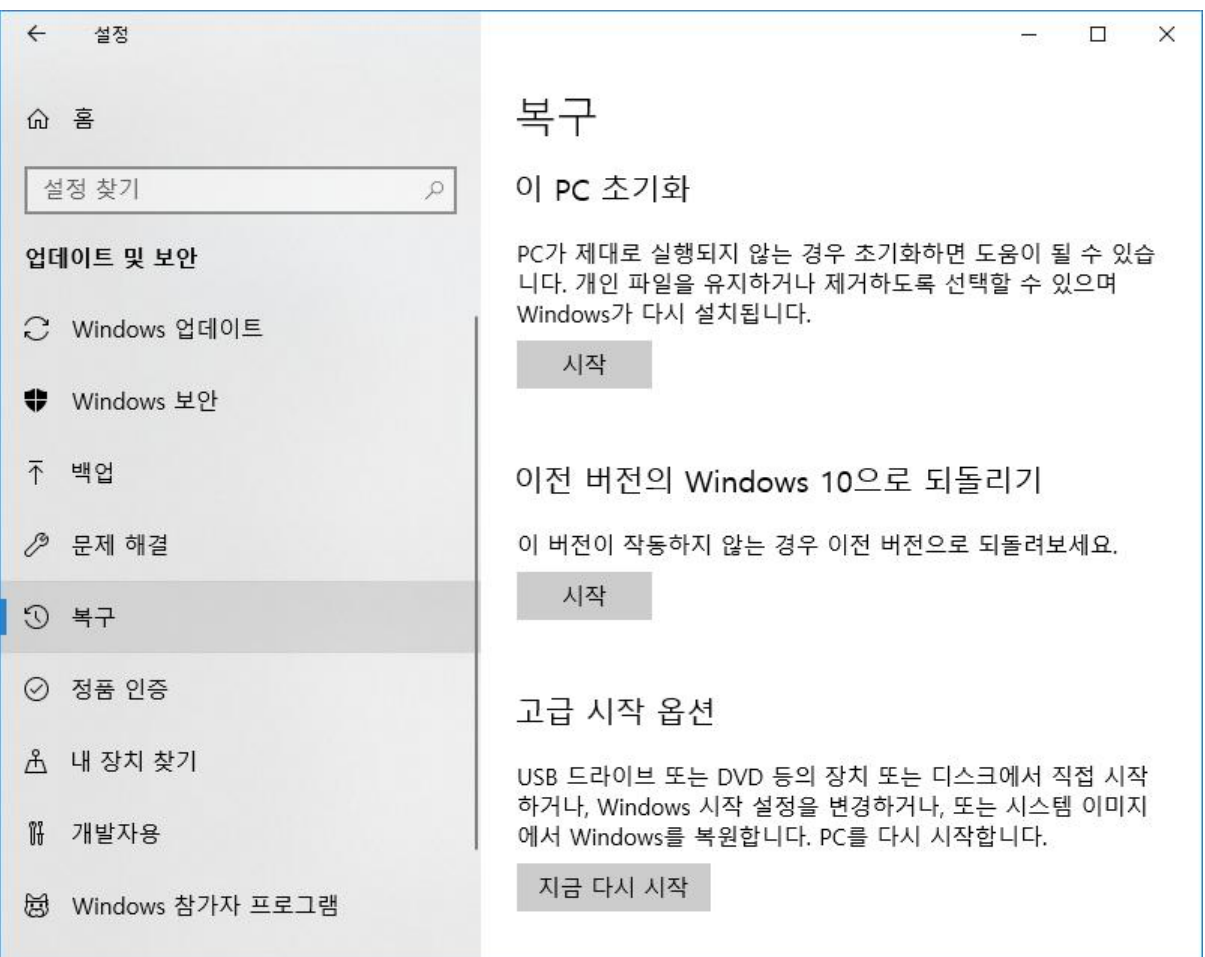

"지금 다시 시작"을 클릭합니다.

"고급 옵션" 버튼을 클릭합니다.

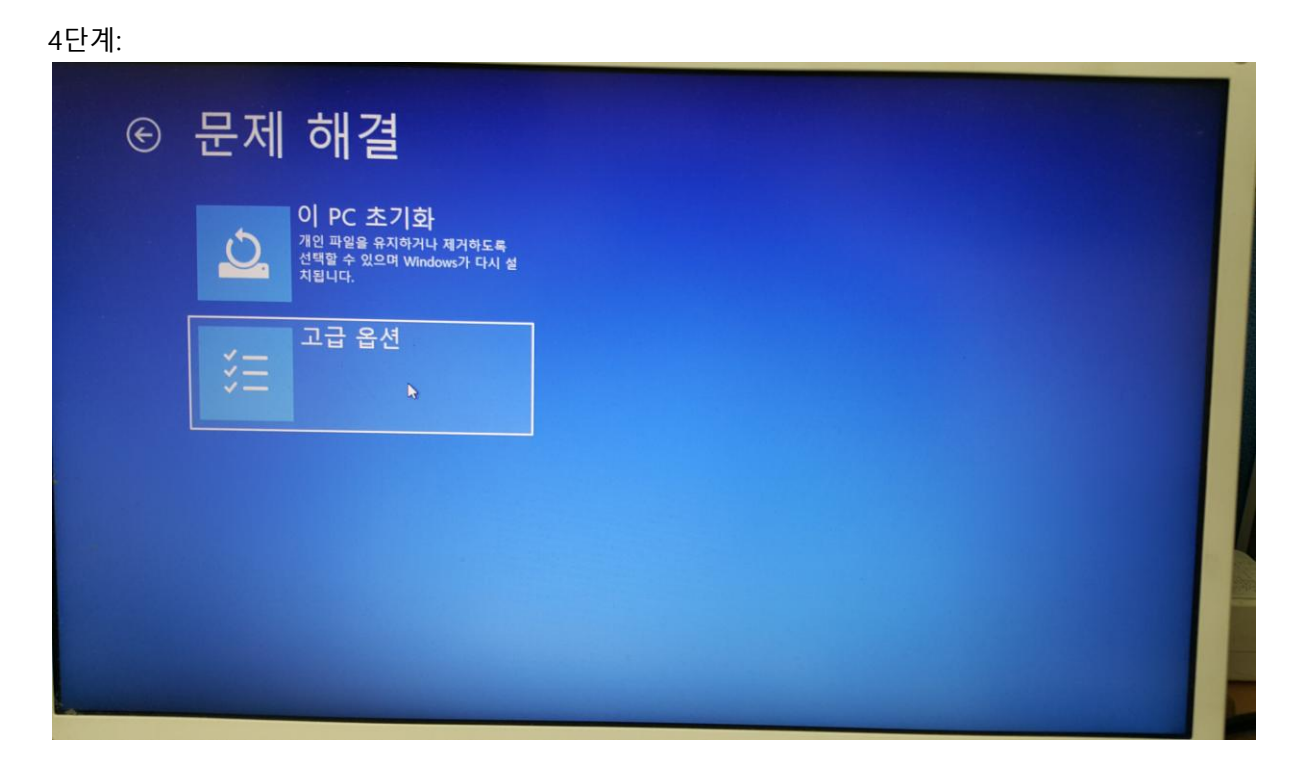

"문제 해결" 버튼을 클릭합니다.

3단계:

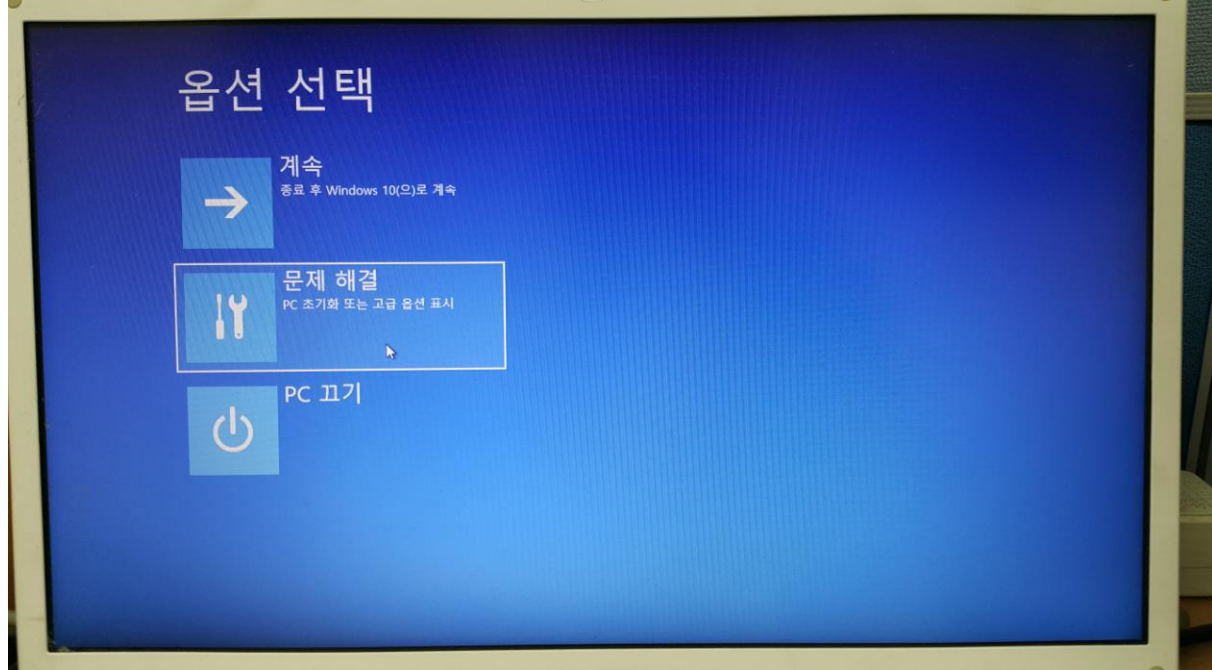

원도우10이 재시작하면서 아래와 같은 화면이 표시됩니다.

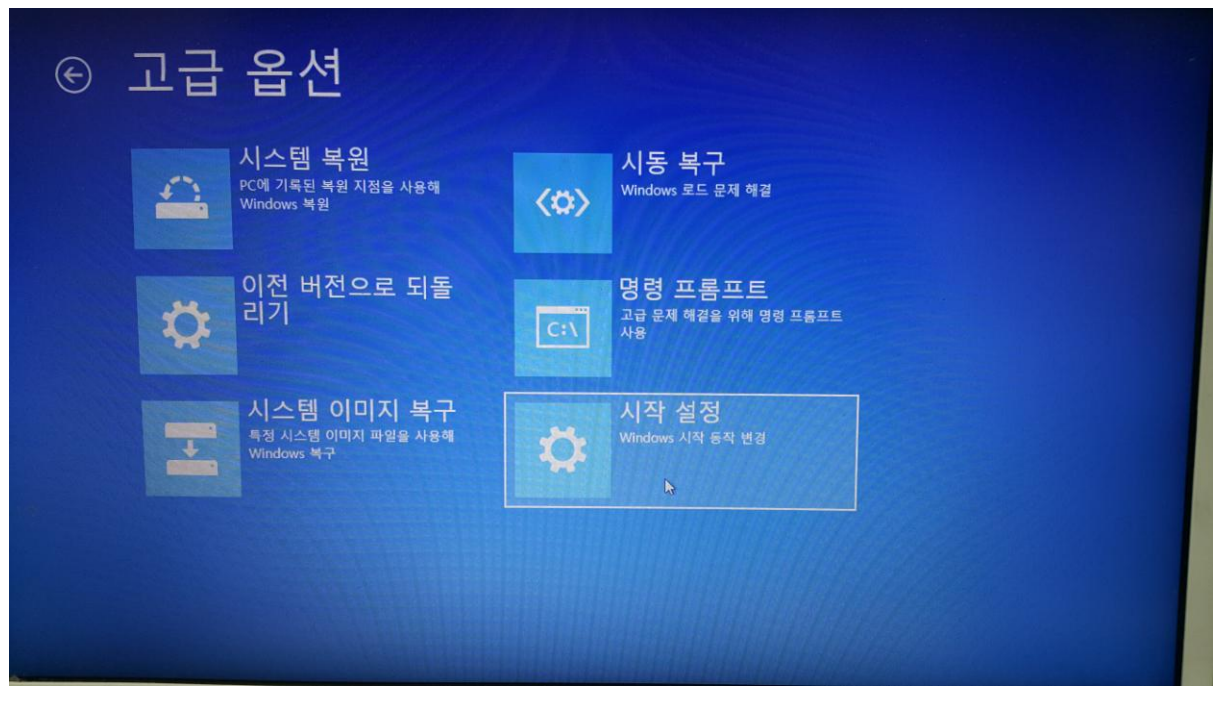

"시작 설정" 버튼을 클릭합니다.

6단계:

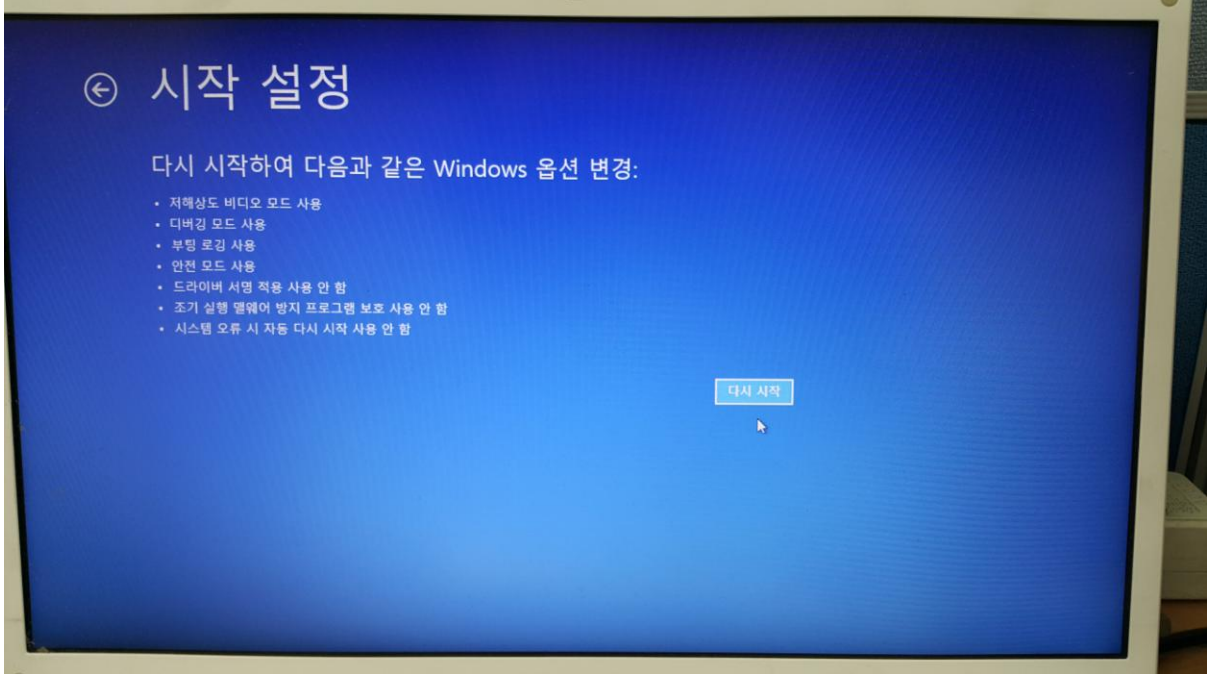

"다시 시작" 버튼을 클릭합니다.

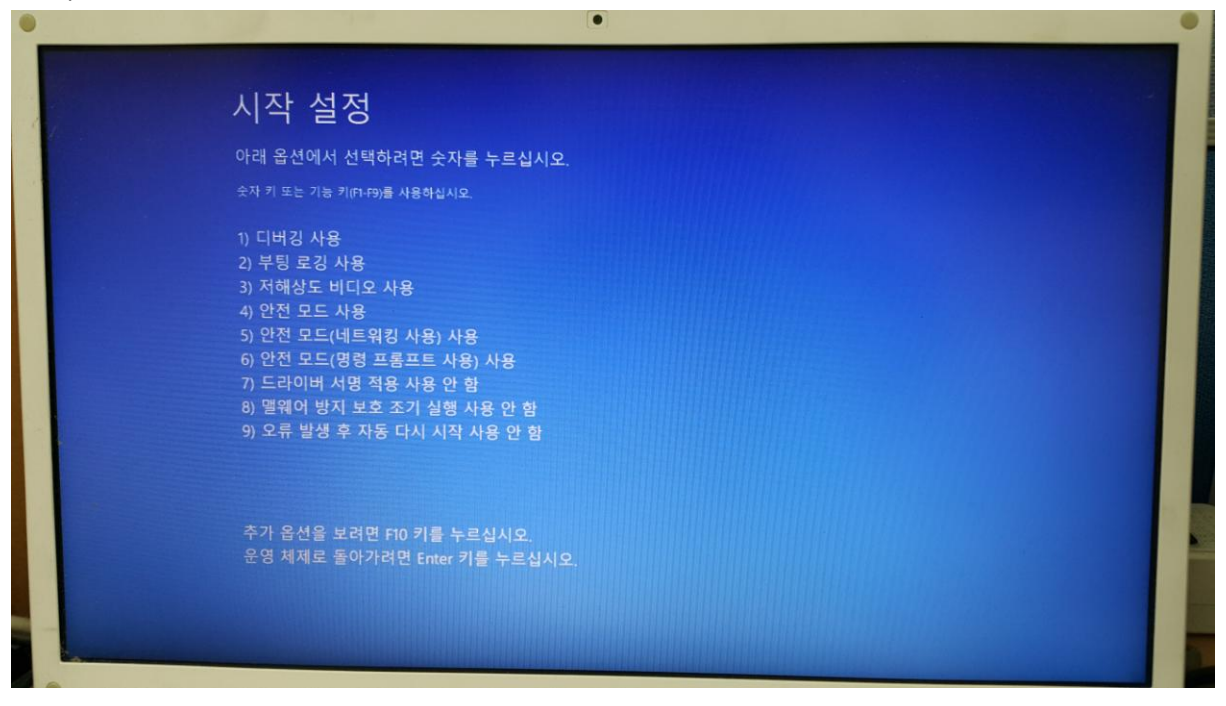

위 화면에서는 숫자 7키 또는 F7키를 누릅니다.

그러면 아래와 그림과 같이 윈도우가 부팅합니다.

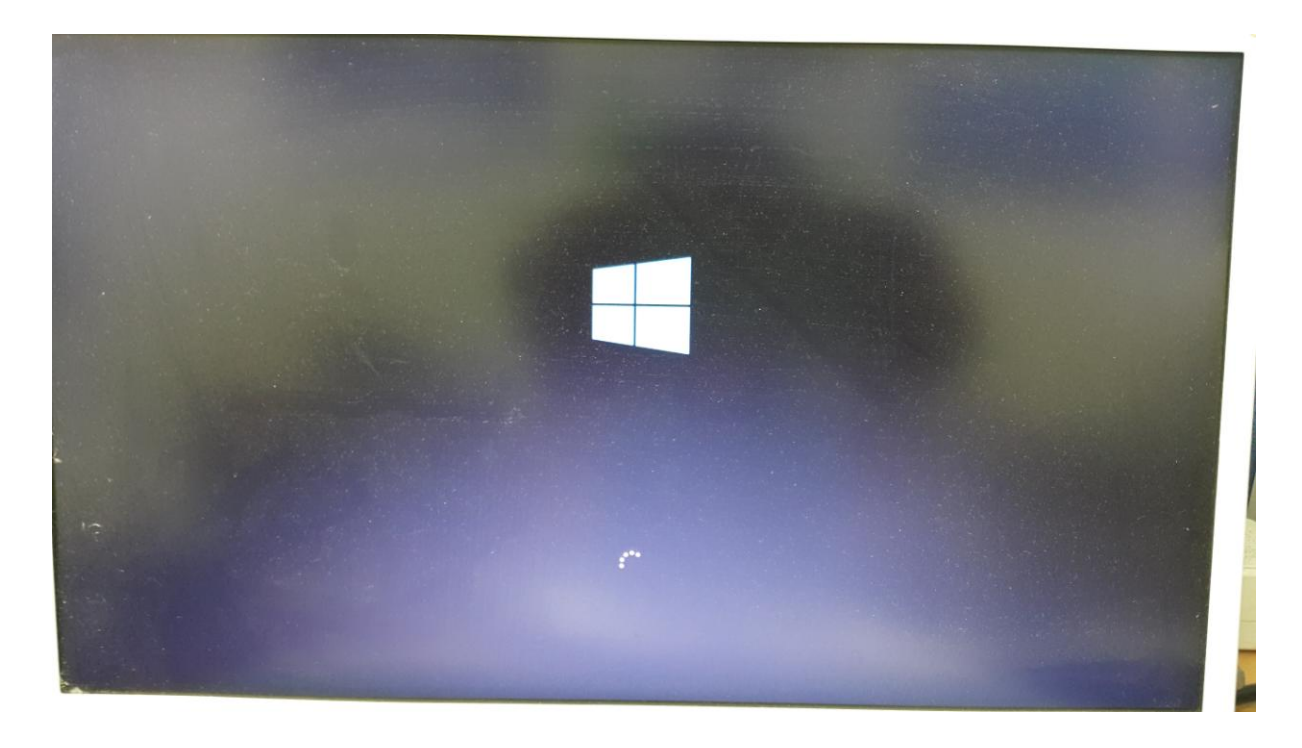

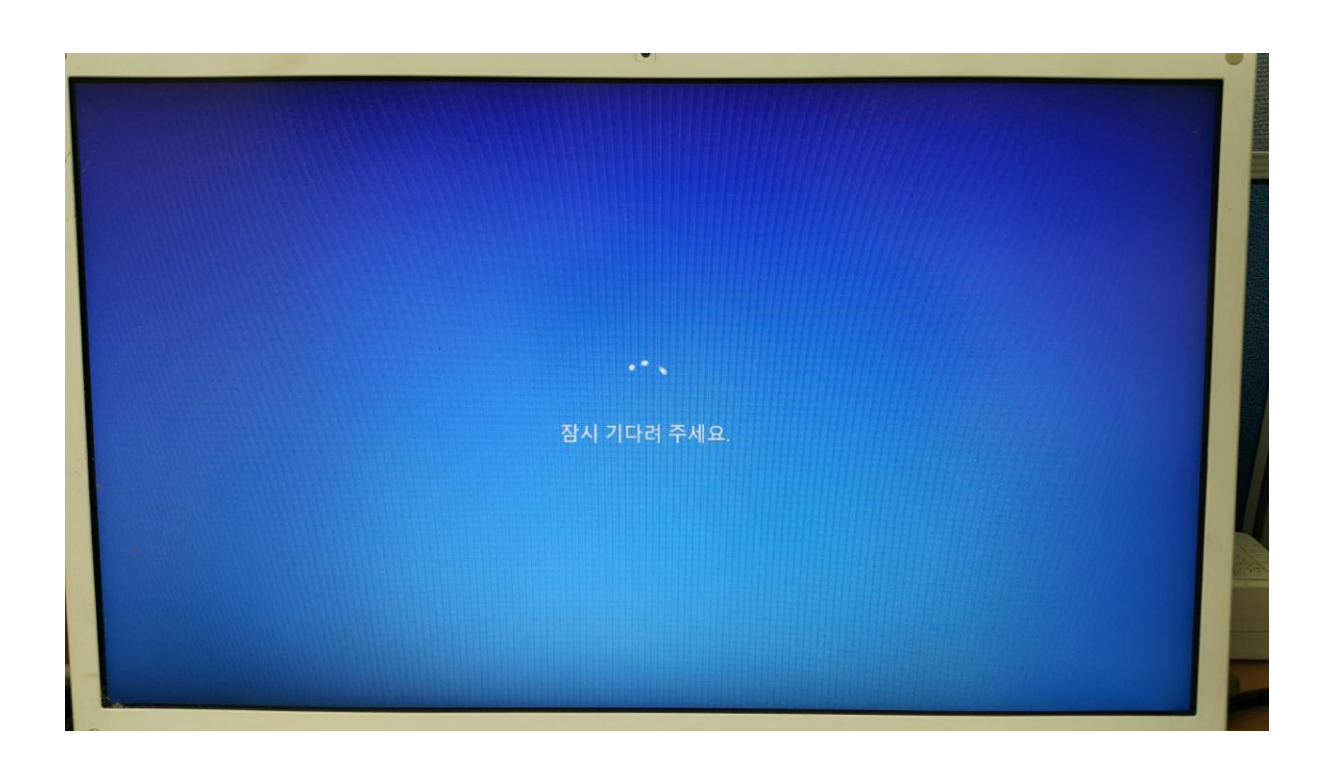

윈도우가 부팅되었다면 윈도우버튼 아이콘( )을 우클릭하여 장치관리자를 실행합니다.

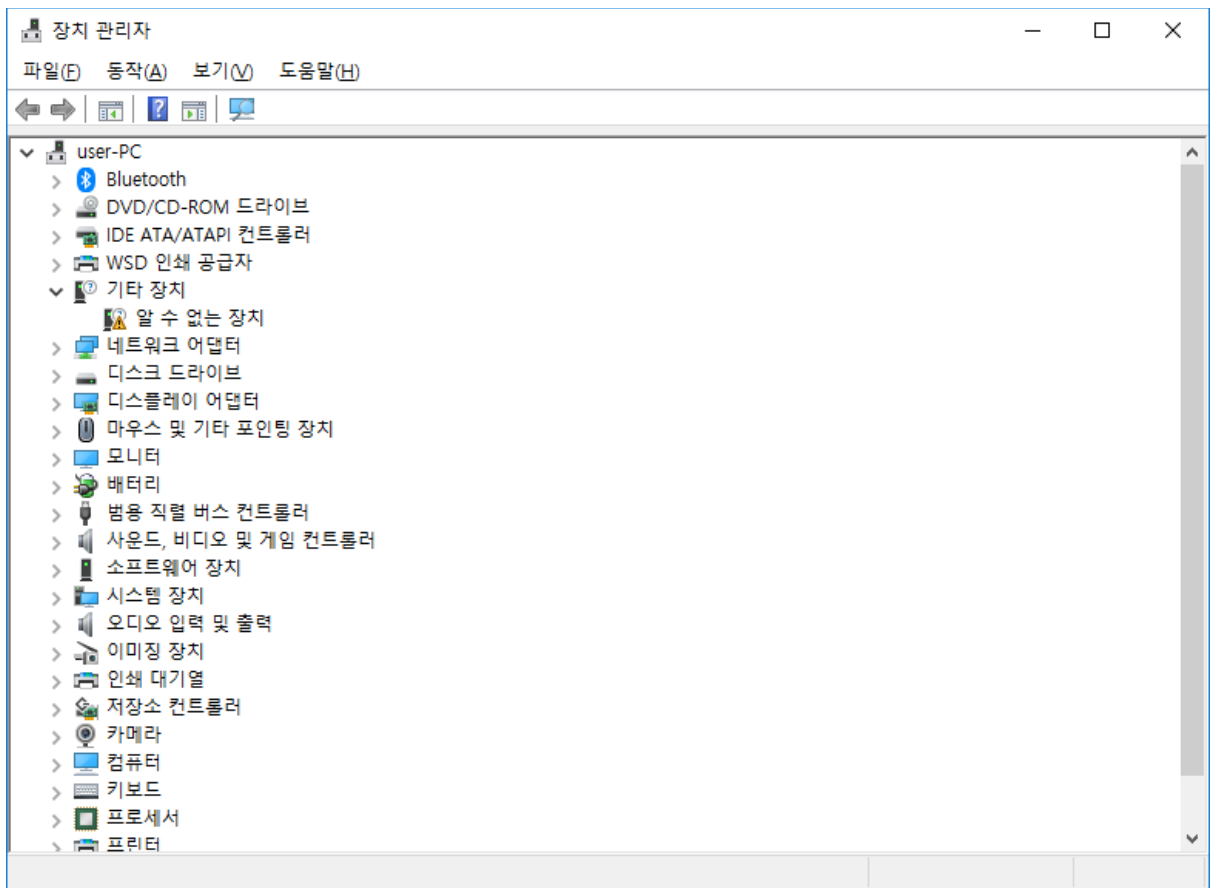

위 장치관리자 화면에서 "기타 장치 – 알 수 없는 장치" 우클릭합니다.

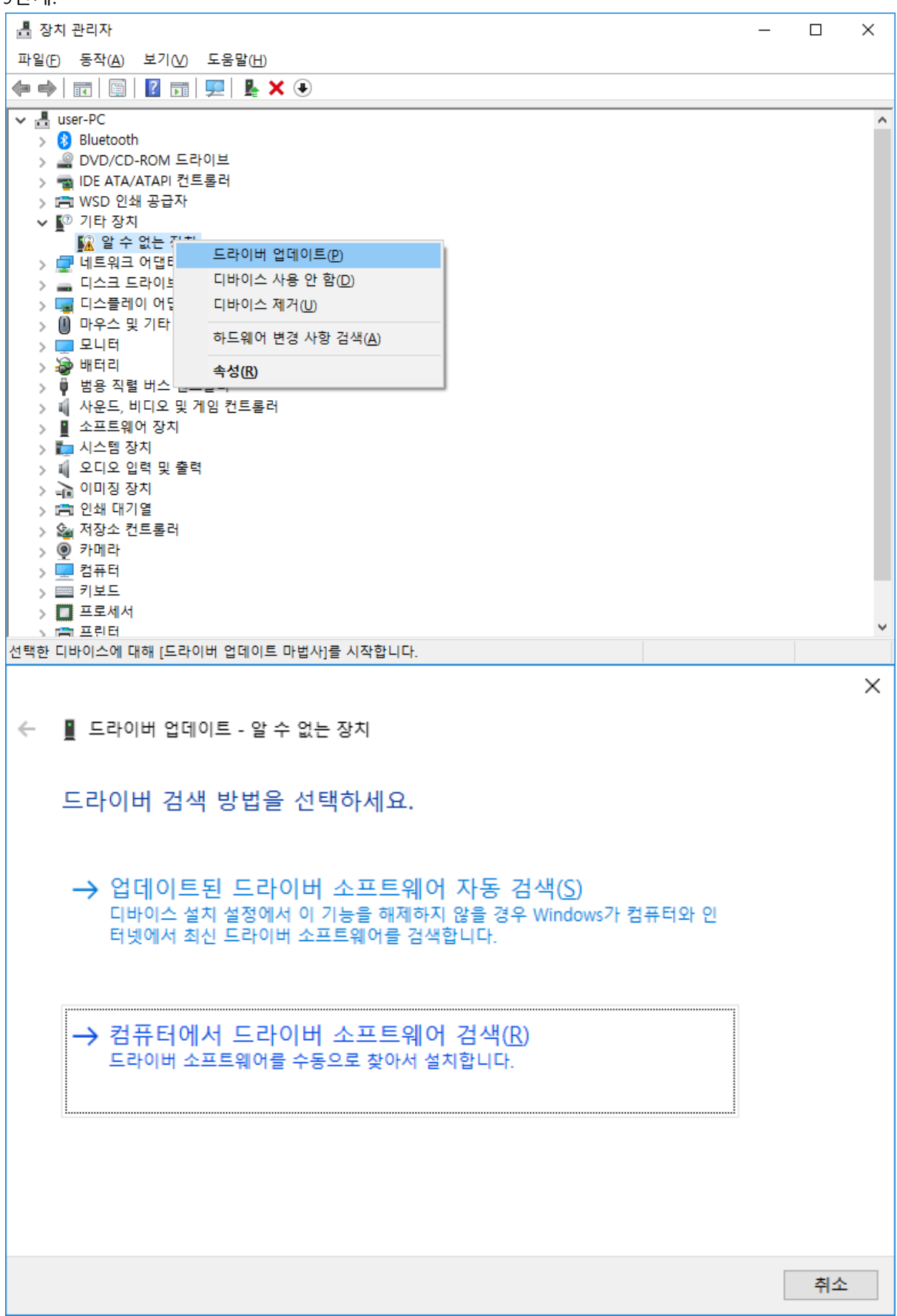

USB 드라이버가 저장된 폴더 위치를 확인하십시요.

 $\times$ ← ■ 드라이버 업데이트 - 알 수 없는 장치 컴퓨터에서 드라이버 찾아보기 다음 위치에서 드라이버 검색: :\Xinje\Touchwin v2.d3k\USB Driver\Win7-64bit\Driver\_Install ~ 찾아보기(R)... ☑하위 폴더 포함(1) → 컴퓨터의 사용 가능한 드라이버 목록에서 직접 선택(L) 이 목록에는 디바이스와 호환되는 사용 가능한 드라이버 및 디바이스와 동일한 범주에 있는 모든 드라이버가 표시됩니다. 다음(N) 취소

"찾아보기" 버튼을 누르면 폴더 위치를 선택할 수 있습니다.

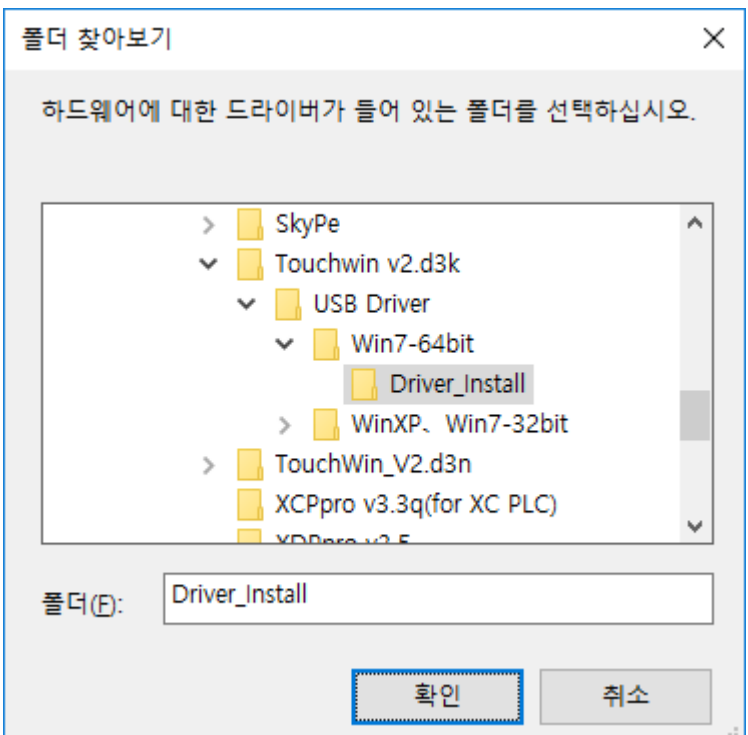

위 10단계에서 USB드라이브를 찾았다면 아래 그림 처럼 설치를 시작합니다.

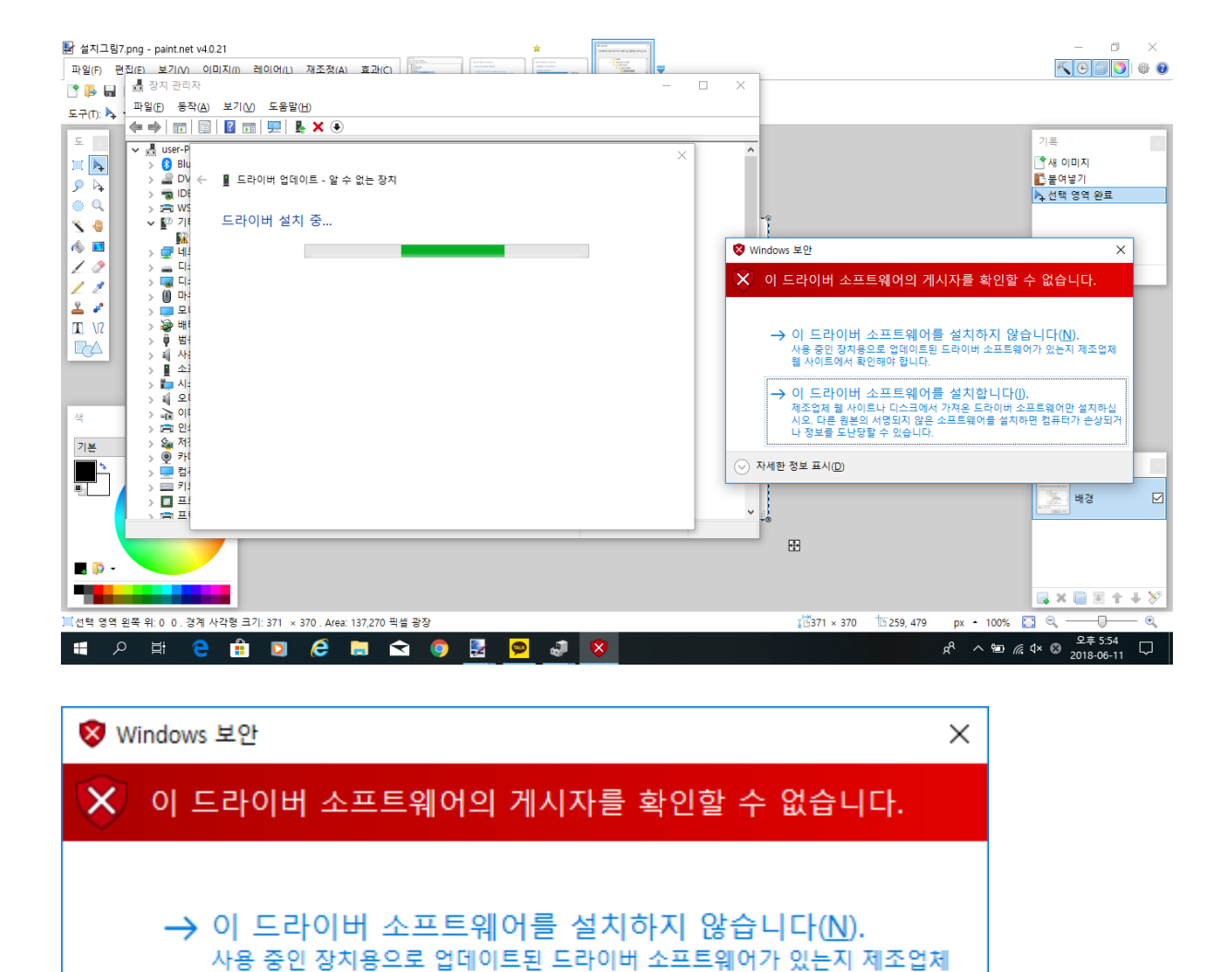

"이 드라이버 소프트웨어를 설치합니다(I)."을 클릭합니다.

웹 사이트에서 확인해야 합니다.

나 정보를 도난당할 수 있습니다.

○ 자세한 정보 표시(D)

→ 이 드라이버 소프트웨어를 설치합니다(!).

제조업체 웹 사이트나 디스크에서 가져온 드라이버 소프트웨어만 설치하십 시오. 다른 원본의 서명되지 않은 소프트웨어를 설치하면 컴퓨터가 손상되거

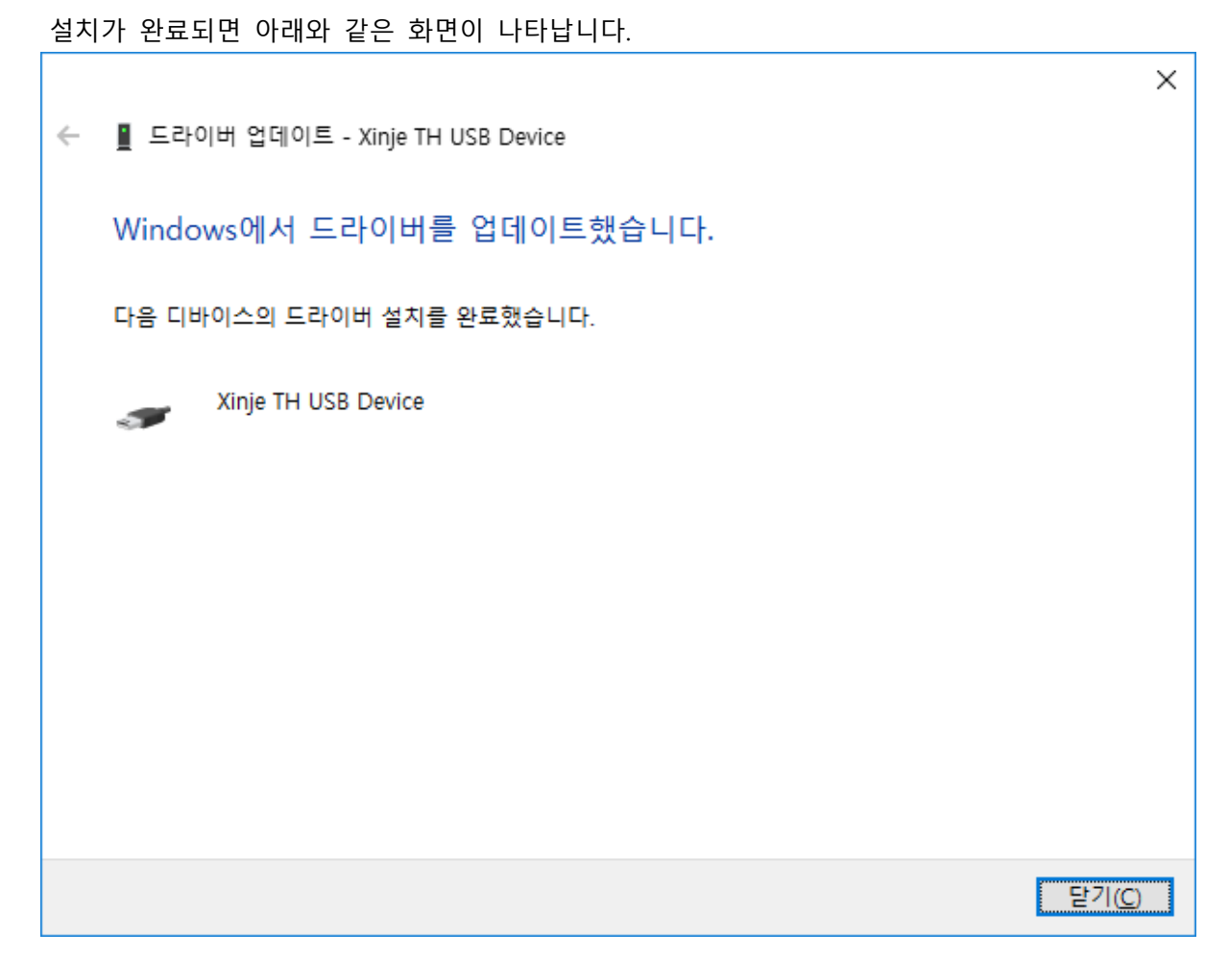

"닫기" 버튼을 클릭하면 USB드라이버 설치를 종료합니다.

확인:

장치 관리자를 실행하여 아래와 같이 USB 드라이버가 설치되었는지 확인하십시요.

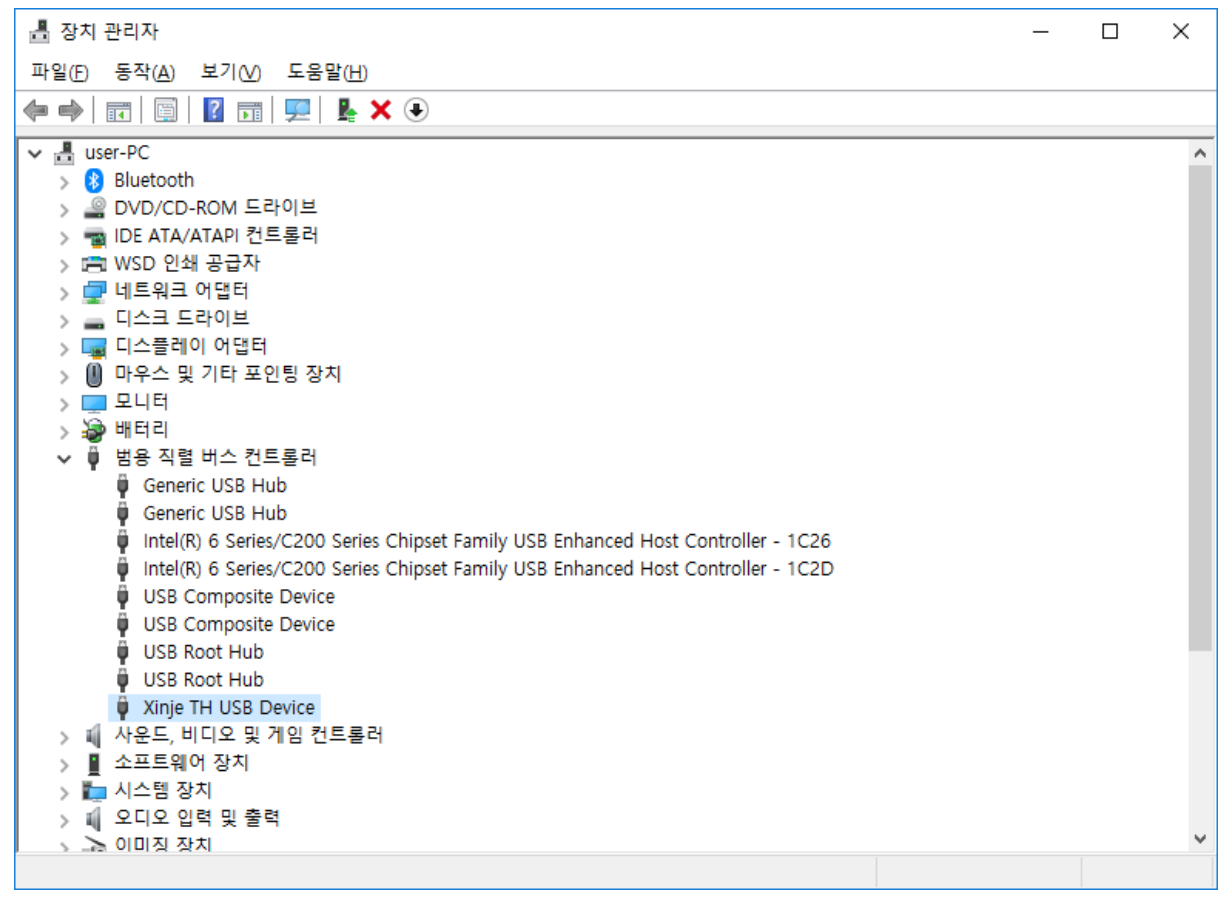